## **Exposure Balance Using Photoshop**

(Often good for sunsets/sunrise images)

Once you open your image, click on the Levels adjustment layer

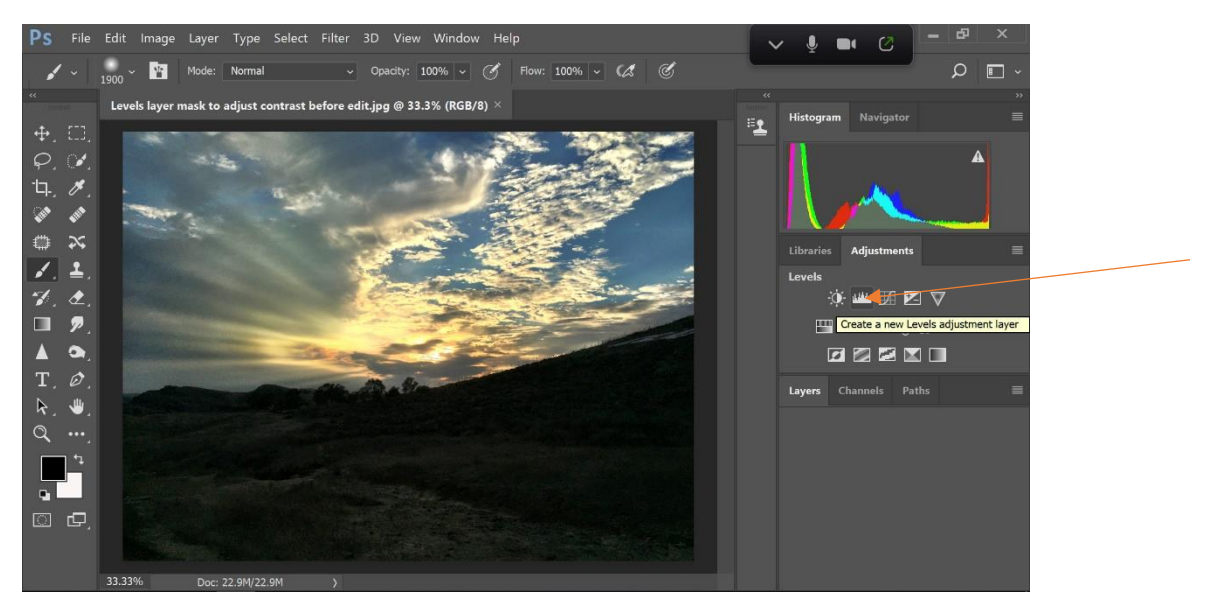

Adjust the triangle sliders below the histogram so that the dark area becomes bright enough for your liking. The sky gets blown out, but we will get that back soon.

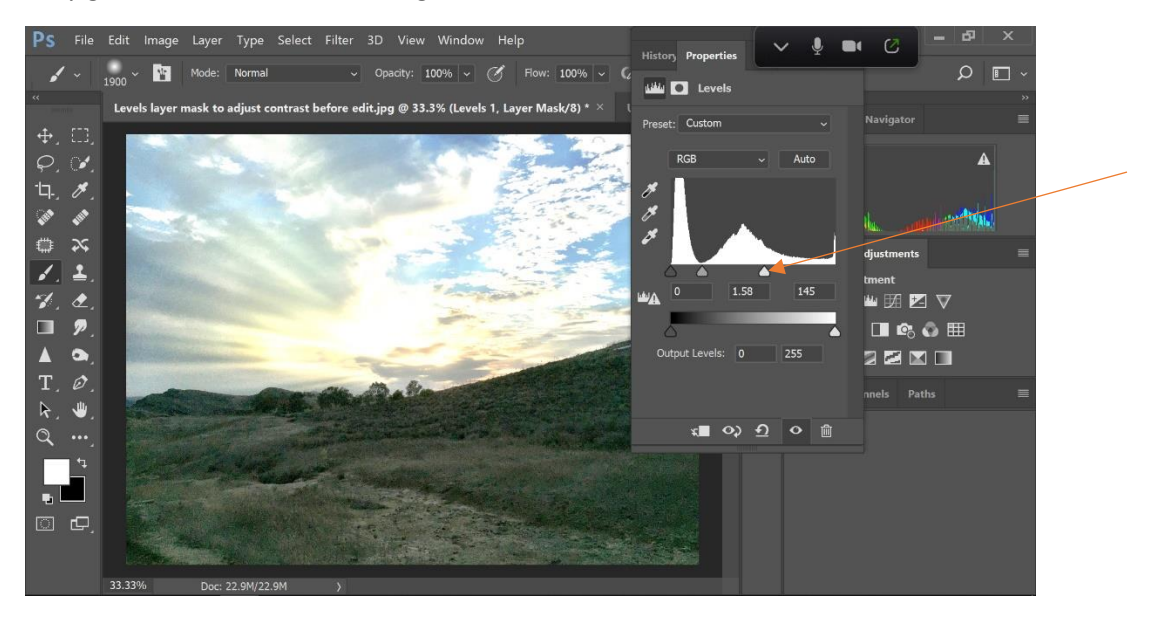

Now on the tools palette to your left, select the brush tool. Be sure the mask is active on the levels layer (the white box left of the levels symbol).

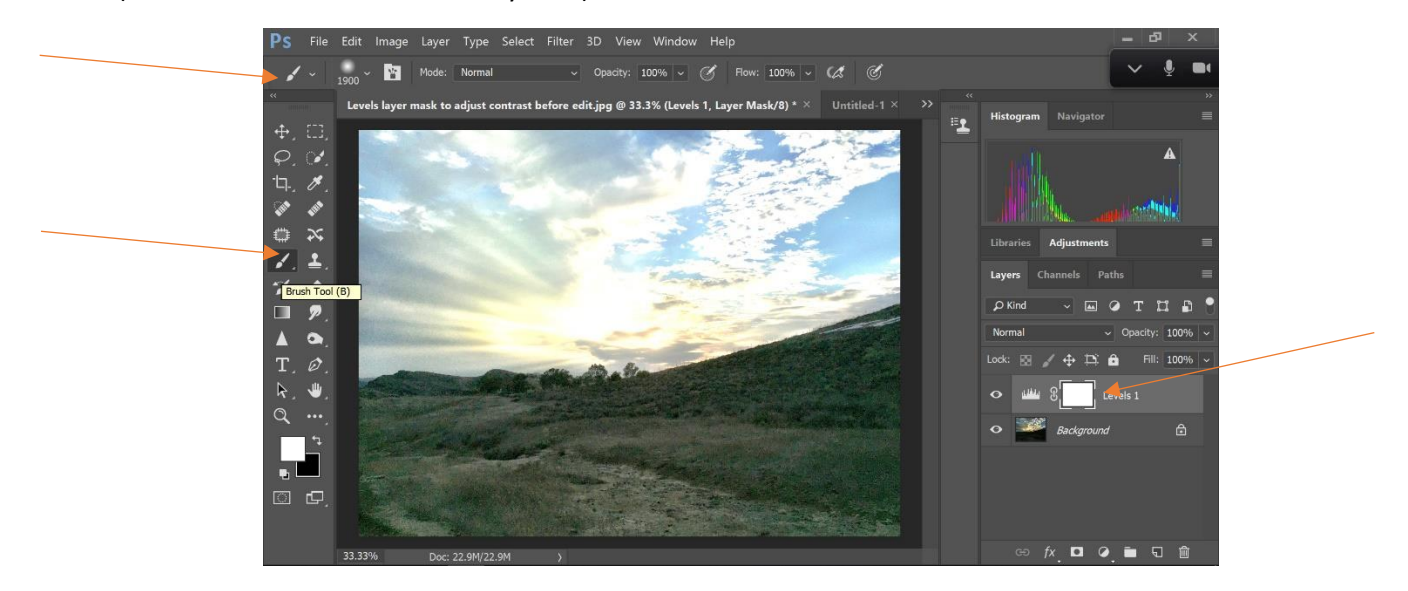

Click on the dropdown arrow next to the brush size number and bring the hardness of the brush down to somewhere between 0-35%. Be sure the Mode is Normal and the Opacity to start is 100%.

Also, be sure the foreground color is set to Black (use the toggle arrow or the X key to switch this between black and white).

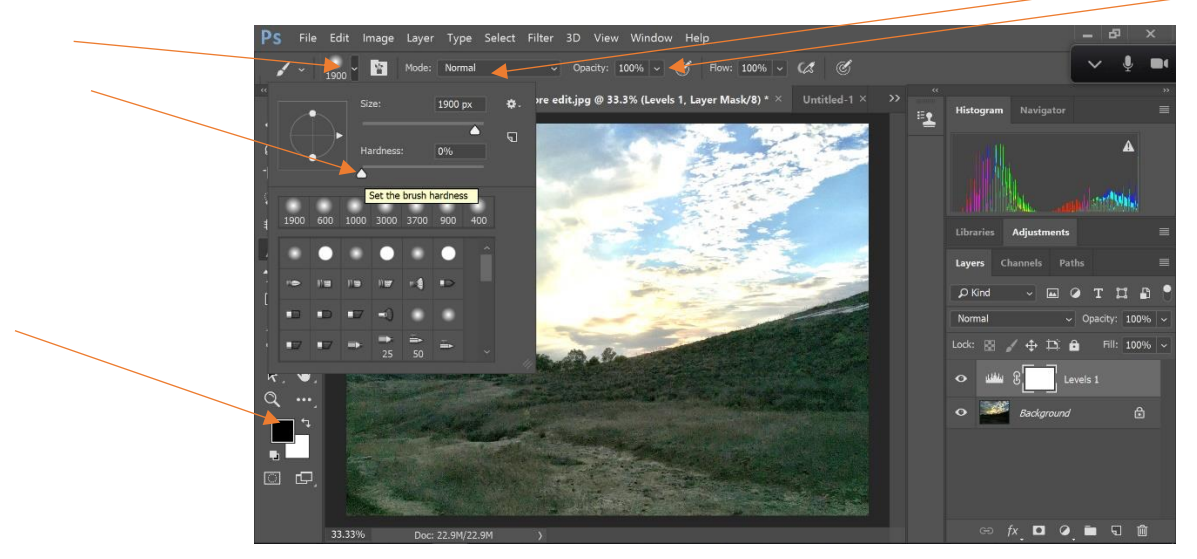

To adjust the size of the brush use the bracket keys on your keyboard.

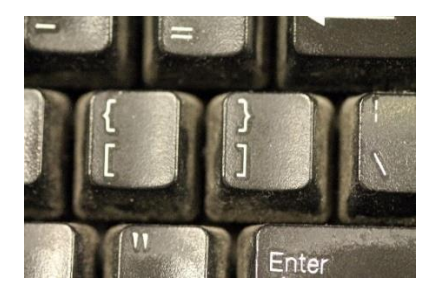

Now take your brush while you hold down the click on the mouse and sweep over the sky and you will see it darken back to its original tone. Notice how the mask turns black.

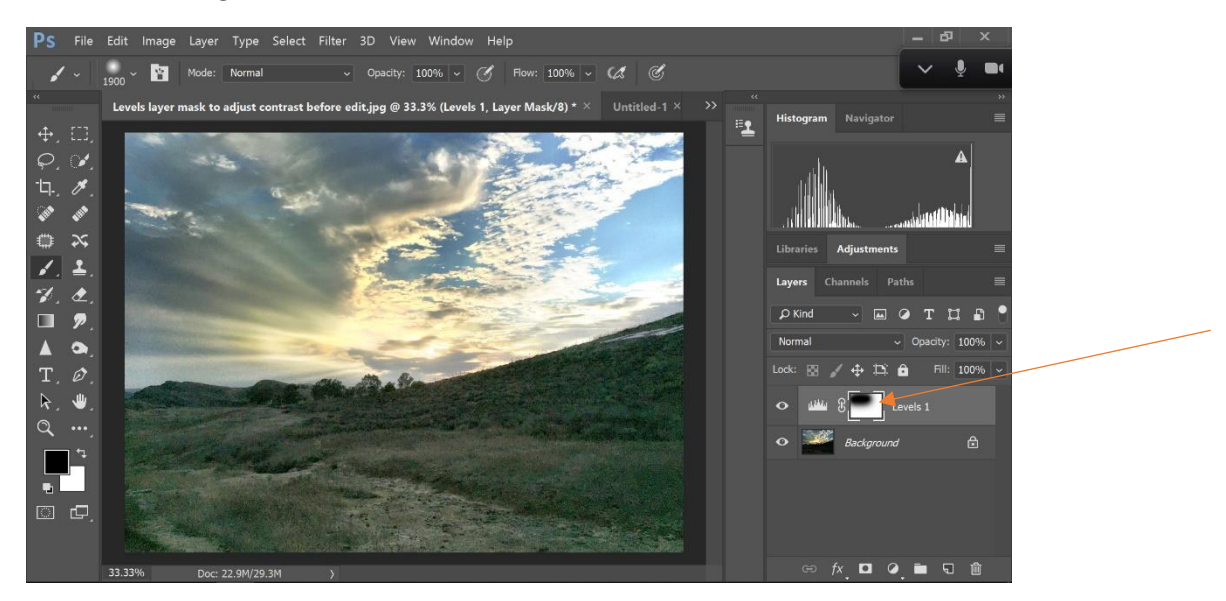

## Finish adjusting it to your liking.

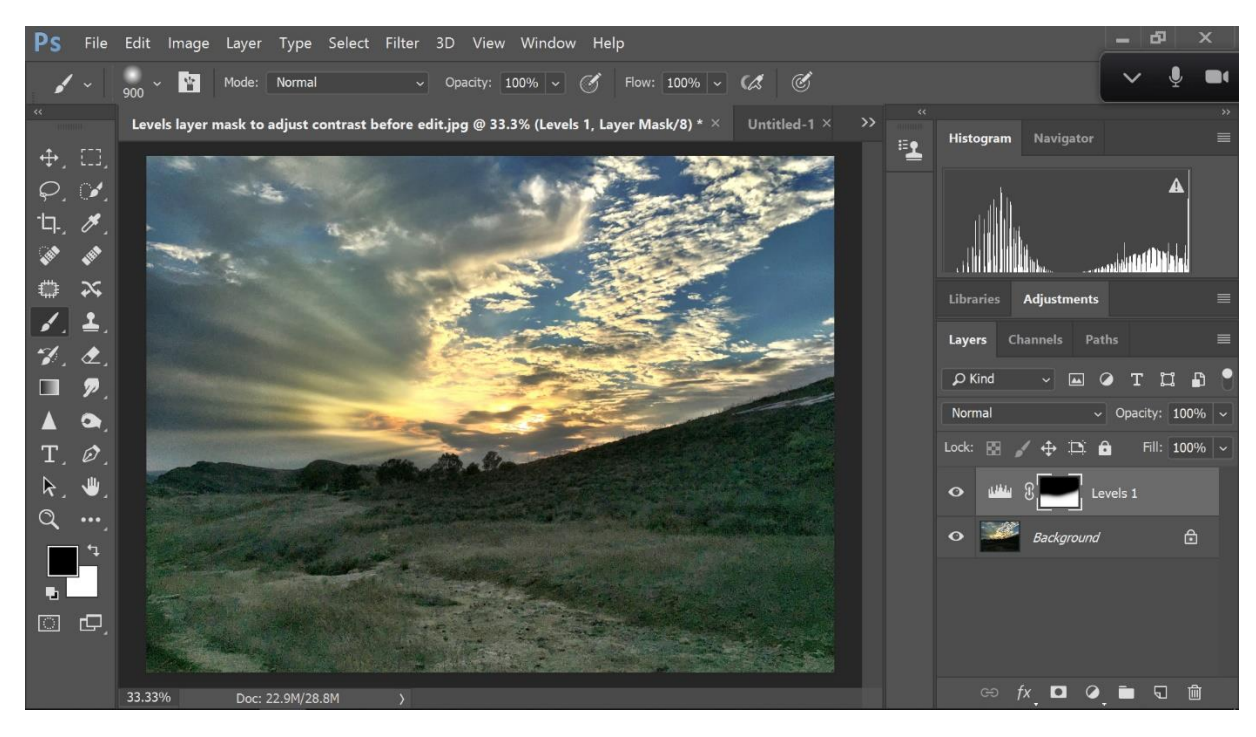

If you go too far (go outside the lines), you can switch the foreground color to white by using the X on your keyboard or the toggle arrow and adjust accordingly. If the 100% opacity is too heavy for any of your work on the mask, you can lower the opacity of the brush and it will not be as extreme in what it takes on or off the mask.

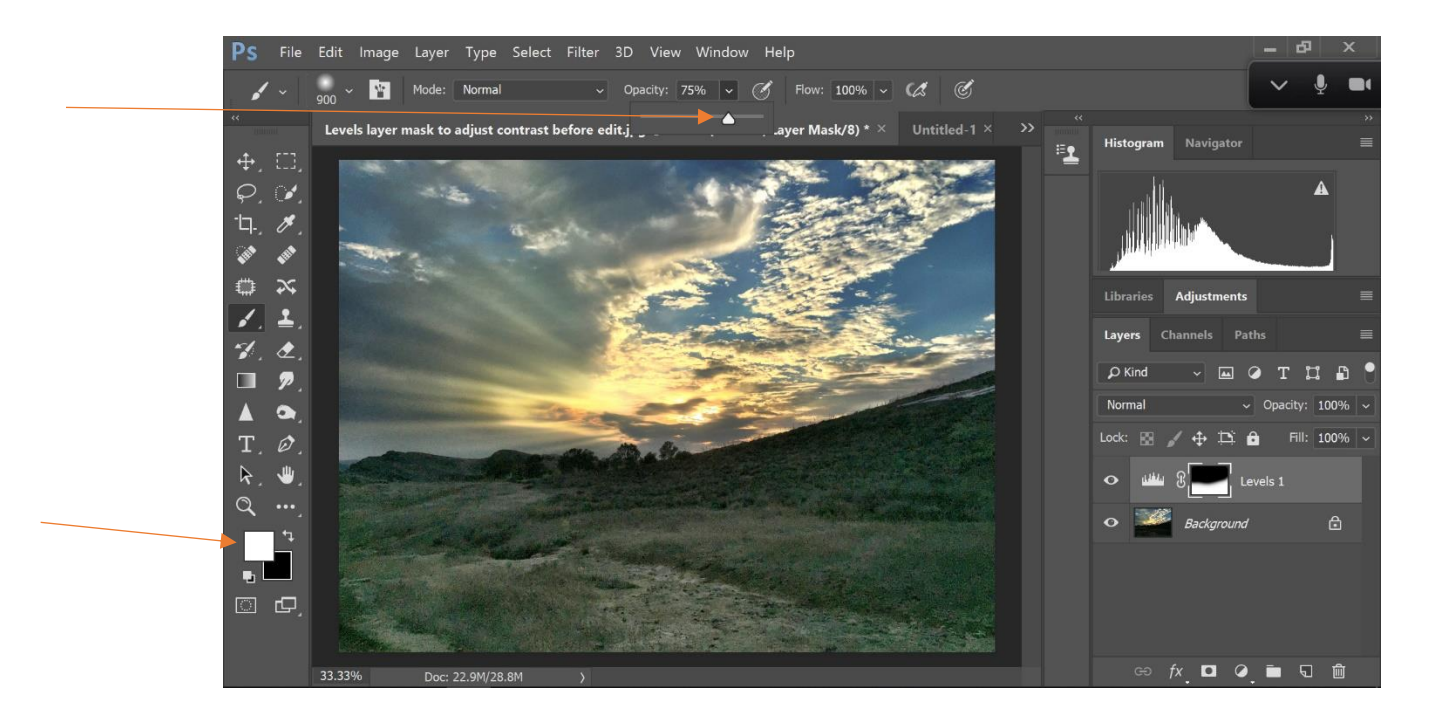

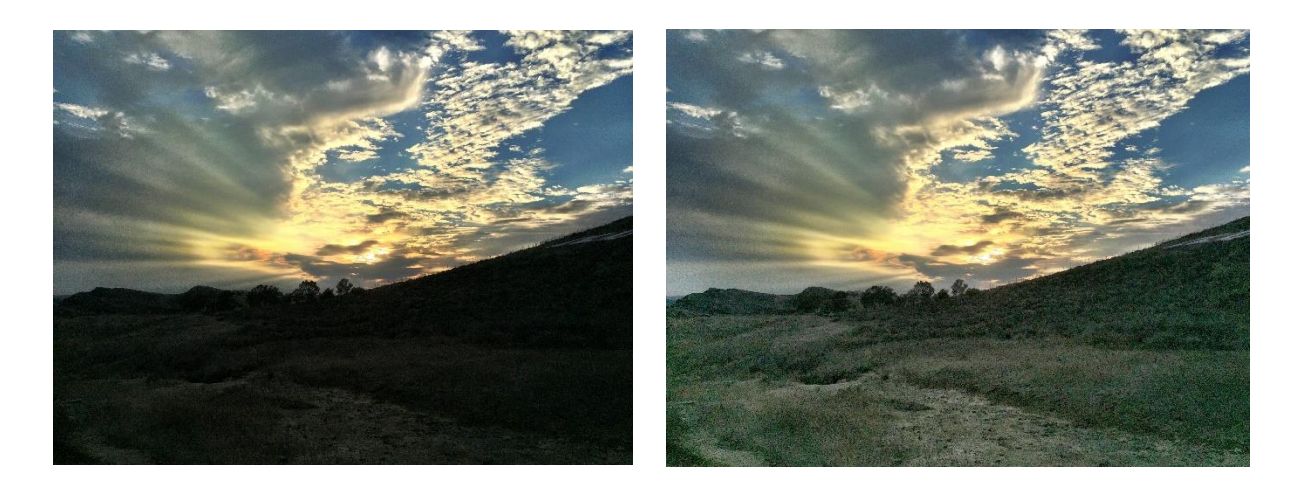